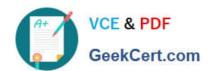

# **AZ-204**<sup>Q&As</sup>

**Developing Solutions for Microsoft Azure** 

# Pass Microsoft AZ-204 Exam with 100% Guarantee

Free Download Real Questions & Answers PDF and VCE file from:

https://www.geekcert.com/az-204.html

100% Passing Guarantee 100% Money Back Assurance

Following Questions and Answers are all new published by Microsoft
Official Exam Center

- Instant Download After Purchase
- 100% Money Back Guarantee
- 365 Days Free Update
- 800,000+ Satisfied Customers

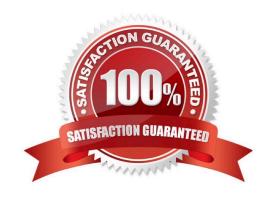

### **QUESTION 1**

### DRAG DROP

You are preparing to deploy a medical records application to an Azure virtual machine (VM). The application will be deployed by using a VHD produced by an on-premises build server.

You need to ensure that both the application and related data are encrypted during and after deployment to Azure.

Which three actions should you perform in sequence? To answer, move the appropriate actions from the list of actions to the answer area and arrange them in the correct order.

Select and Place:

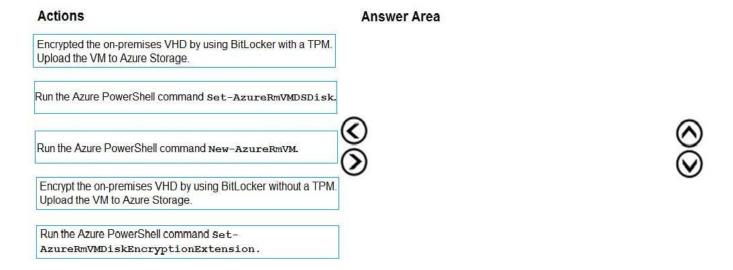

### Correct Answer:

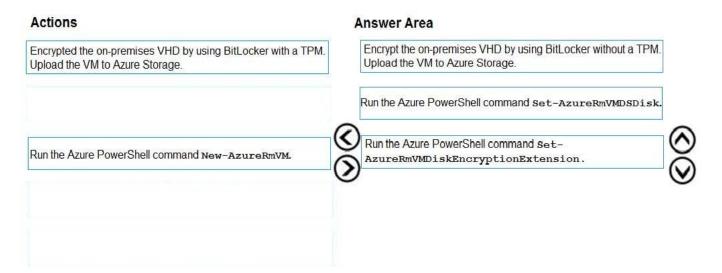

- Step 1: Encrypt the on-premises VHD by using BitLocker without a TPM. Upload the VM to Azure Storage
- Step 2: Run the Azure PowerShell command Set-AzureRMVMOSDisk

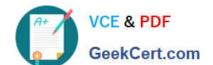

# https://www.geekcert.com/az-204.html

2024 Latest geekcert AZ-204 PDF and VCE dumps Download

To use an existing disk instead of creating a new disk you can use the Set-AzureRMVMOSDisk command.

Example:

\$osDiskName = \$vmname+\\'\_osDisk\\'

\$osDiskCaching = \\'ReadWrite\\'

\$osDiskVhdUri = "https://\$stoname.blob.core.windows.net/vhds/"+\$vmname+"\_os.vhd"

\$vm = Set-AzureRmVMOSDisk -VM \$vm -VhdUri \$osDiskVhdUri -name \$osDiskName -Create

Step 3: Run the Azure PowerShell command Set-AzureRmVMDiskEncryptionExtension

Use the Set-AzVMDiskEncryptionExtension cmdlet to enable encryption on a running laaS virtual machine in Azure.

Incorrect:

Not TPM: BitLocker can work with or without a TPM. A TPM is a tamper resistant security chip on the system board that will hold the keys for encryption and check the integrity of the boot sequence and allows the most secure BitLocker

implementation. A VM does not have a TPM.

References:

https://www.itprotoday.com/iaaspaas/use-existing-vhd-azurerm-vm

### **QUESTION 2**

DRAG DROP

You need to correct the corporate website error.

Which four actions should you recommend be performed in sequence? To answer, move the appropriate actions from the list of actions to the answer area and arrange them in the correct order.

Select and Place:

Actions Answer Area

Upload the certificate to Azure Key Vault.

Update line SC05 of Security.cs to include error handling and then redeploy the code.

Update line SC03 of Security.cs to include a using statement and then re-deploy the code.

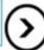

Add the certificate thumbprint to the WEBSITE LOAD CERTIFICATES app setting.

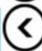

Upload the certificate to source control.

Import the certificate to Azure App Service.

Generate a certificate.

Correct Answer:

| Actions                                                                                   | Answer Area                                                                           |
|-------------------------------------------------------------------------------------------|---------------------------------------------------------------------------------------|
|                                                                                           | Generate a certificate.                                                               |
|                                                                                           | Upload the certificate to Azure Key Vault.                                            |
| Update line SC03 of Security.cs to include a using statement and then re-deploy the code. | Import the certificate to Azure App Service.                                          |
| Add the certificate thumbprint to the WEBSITE_LOAD_CERTIFICATES app setting.              | Update line SC05 of Security.cs to include error handling and then redeploy the code. |
| Upload the certificate to source control.                                                 |                                                                                       |
|                                                                                           |                                                                                       |
|                                                                                           |                                                                                       |
|                                                                                           |                                                                                       |

Scenario: Corporate website

While testing the site, the following error message displays:

CryptographicException: The system cannot find the file specified.

Step 1: Generate a certificate

Step 2: Upload the certificate to Azure Key Vault Scenario: All SSL certificates and credentials must be stored in Azure Key Vault. Step 3: Import the certificate to Azure App Service Step 4: Update line SCO5 of Security.cs to include error handling and then redeploy the code Reference:

https://docs.microsoft.com/en-us/azure/app-service/configure-ssl-certificate

### **QUESTION 3**

### DRAG DROP

You develop a web app that uses tier D1 app service plan by using the Web Apps feature of Microsoft Azure App Service.

Spikes in traffic have caused increases in page load times.

You need to ensure that the web app automatically scales when CPU load is about 85 percent and minimize costs.

Which four actions should you perform in sequence? To answer, move the appropriate actions from the list of actions to

the answer area and arrange them in the correct order.

NOTE: More than one order of answer choices is correct. You will receive credit for any of the correct orders you select.

Select and Place:

# Actions

# **Answer Area**

Configure the web app to the Premium App Service tier.

Configure the web app to the Standard App Service tier.

Enable autoscaling on the web-app.

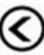

Add a Scale rule.

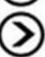

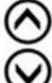

Switch to an Azure App Services consumption plan.

Configure a Scale condition.

Correct Answer:

# Actions Configure the web app to the Premium App Service tier. Configure the web app to the Standard App Service tier. Enable autoscaling on the web-app. Add a Scale rule. Configure the web app to the Standard App Service tier. Enable autoscaling on the web-app. Add a Scale rule. Configure a Scale condition.

Step 1: Configure the web app to the Standard App Service Tier

The Standard tier supports auto-scaling, and we should minimize the cost. Step 2: Enable autoscaling on the web app First enable autoscale

Step 3: Add a scale rule Step 4: Add a Scale condition Reference:

https://docs.microsoft.com/en-us/azure/monitoring-and-diagnostics/monitoring-autoscale-get-started

### **QUESTION 4**

A company is developing a solution that allows smart refrigerators to send temperature information to a central location. You have an existing Service Bus.

The solution must receive and store messages until they can be processed. You create an Azure Service Bus instance by providing a name, pricing tier, subscription, resource group, and location.

You need to complete the configuration.

Which Azure CLI or PowerShell command should you run?

- A New-AzureRmServiceBusNamespace
  - -ResourceGroupName fridge-rg
  - -NamespaceName fridge-ns
  - -Location fridge-loc
- B. az servicebus namespace create
  - resource-group fridge-rg
  - name fridge-ns
  - -location fridge-loc
- C. New-AzureRmResourceGroup
  - -Name fridge-rg
  - -Location fridge-loc
- D az servicebus queue create
  - --resource-group fridge-rg
  - --namespace-name fridge-ns
  - --name fridge-q
- A. Option A
- B. Option B
- C. Option C
- D. Option D

Correct Answer: D

A service bus instance has already been created (Step 2 below). Next is step 3, Create a Service Bus queue.

Note:

Steps:

Step 1: # Create a resource group

resourceGroupName="myResourceGroup"

az group create --name \$resourceGroupName --location eastus

Step 2: # Create a Service Bus messaging namespace with a unique name

namespaceName=myNameSpace\$RANDOM

az servicebus namespace create --resource-group \$resourceGroupName --name \$namespaceName --location eastus

Step 3: # Create a Service Bus queue

az servicebus queue create --resource-group \$resourceGroupName --namespace-name \$namespaceName --name BasicQueue

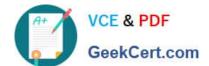

# https://www.geekcert.com/az-204.html

2024 Latest geekcert AZ-204 PDF and VCE dumps Download

Step 4: # Get the connection string for the namespace

connectionString=\$(az servicebus namespace authorization-rule keys list --resource-group \$resourceGroupName --namespace-name \$namespaceName --name RootManageSharedAccessKey --query primaryConnectionString --output tsv)

References:

https://docs.microsoft.com/en-us/azure/service-bus-messaging/service-bus-quickstart-cli

### **QUESTION 5**

Note: This question is part of a series of questions that present the same scenario. Each question in the series contains a unique solution that might meet the stated goals. Some question sets might have more than one correct solution, while

others might not have a correct solution.

After you answer a question in this section, you will NOT be able to return to it. As a result, these questions will not appear in the review screen.

You are developing an Azure Service application that processes queue data when it receives a message from a mobile application. Messages may not be sent to the service consistently.

You have the following requirements:

1.

Queue size must not grow larger than 80 gigabytes (GB).

2.

Use first-in-first-out (FIFO) ordering of messages.

3.

Minimize Azure costs.

You need to implement the messaging solution.

Solution: Use the .Net API to add a message to an Azure Storage Queue from the mobile application. Create an Azure VM that is triggered from Azure Storage Queue events.

Does the solution meet the goal?

A. Yes

B. No

Correct Answer: B

Don\\'t use a VM, instead create an Azure Function App that uses an Azure Service Bus Queue trigger.

Reference: https://docs.microsoft.com/en-us/azure/azure-functions/functions-create-storage-queue-triggered-function

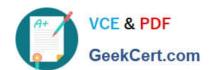

AZ-204 PDF Dumps

**AZ-204 Practice Test** 

AZ-204 Study Guide